## **ICT E-mail configureren smartphone**

Naast de webmail is het ook mogelijk om je mail binnen te halen met de Outlook mail app. Met behulp van deze app heb je toegang tot je e-mailaccounts, agenda's en bestanden op één handige plek. In deze instructie wordt je uitgelegd hoe je de app installeert en configureert op je smartphone. De hier onderstaande instructie is geschreven op basis van een Android telefoon, de stappen kunnen hierdoor dus deels afwijken van een iOS-device.

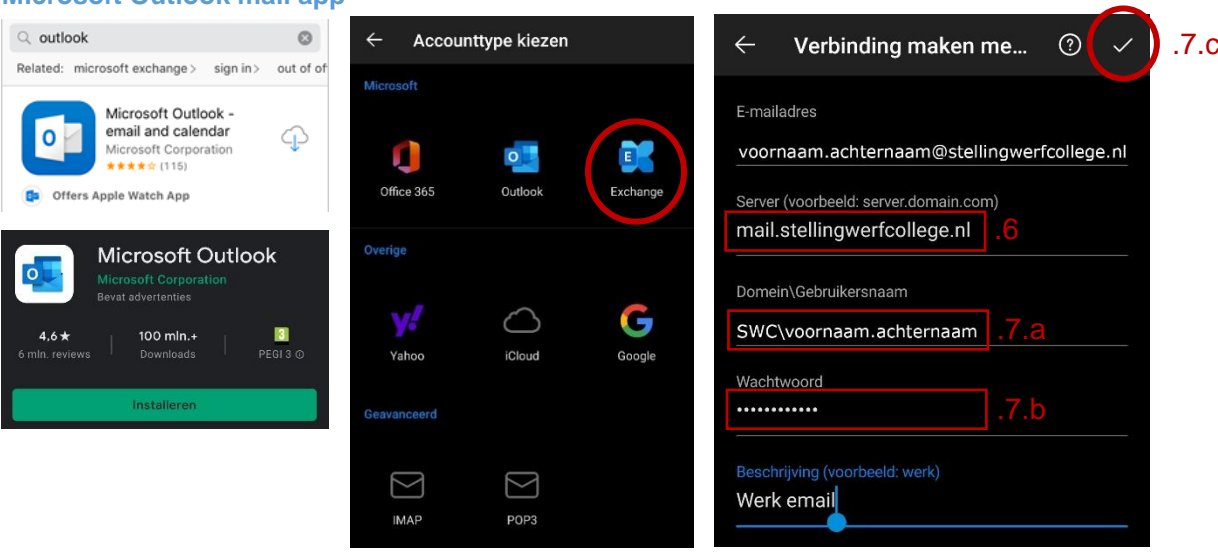

*Figuur 1 - Installeren van Outlook mail app op iOS of Android. Figuur 2 – Account configuratie*

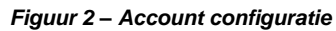

- 1. Download de **Microsoft Outlook** mail app via de Google Play Store of de Apple App Store (figuur 1).
- 2. Open de **Microsoft Outlook App** en druk op de knop **Account toevoegen**.
- 3. Klik op de knop **Overslaan** indien er gevraagd wordt om bestaande mailaccounts toe te voegen aan de Microsoft Outlook app. Verwijder de vinkjes voor de mailboxen die niet moeten worden toegevoegd.
- 4. Vul bij het dialoogvenster "Account toevoegen" je e-mailadres van school in. Ga vervolgens verder.
- 5. Kies op het volgende venster voor **Exchange**.
- 6. Controleer of bij "server" het serveradres **mail.stellingwerfcollege.nl** is ingevuld.
- 7. Vul bij "Domein\gebruikersnaam" je gebruikersnaam (voornaam.achternaam) in en plaats **SWC\** voor je gebruikersnaam (figuur 2). Vul het bijbehorende wachtwoord in en druk vervolgens op het vinkje in de rechter bovenhoek.
- 8. Je mailbox is succesvol geconfigureerd op het moment dat je geen foutmelding hebt ontvangen.

**Microsoft Outlook mail ann**